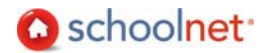

# Create a Group Intervention Plan

Use this guide to get you up and running in creating group interventions from the Classrooms tab. This functionality links to Interventions, Schoolnet's Response to Intervention (RTI) module. This document explains how teachers can create group plans for their students.

## Determine Eligible Students and Set Up the Plan

The first step is to identify students who need an intervention plan.

Rosters, Reports, Planners 1. Log in to Schoolnet and roll over the tab. Click the sub-navigation menu option:

Classrooms

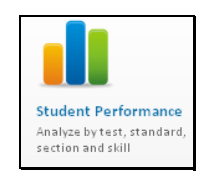

2. Choose a section in the section chooser.

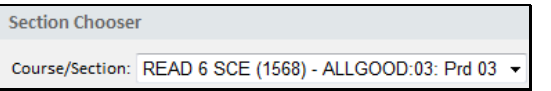

3. Click the Student Analysis tab.

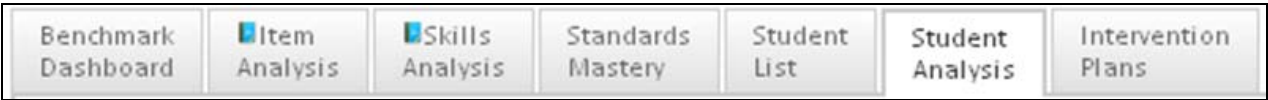

4. Click the Student Progress Reports.

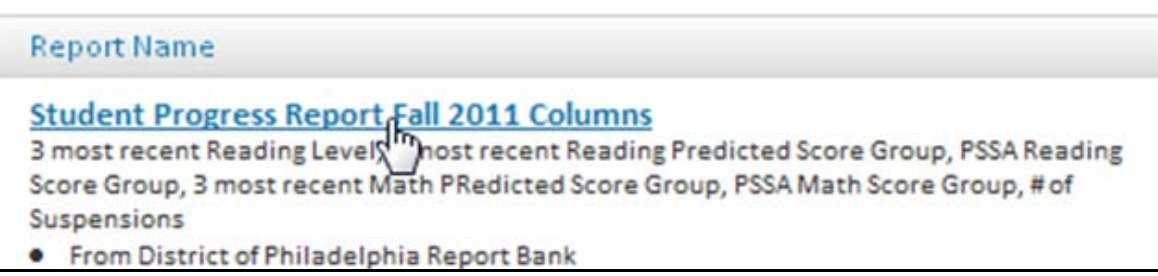

5. Click a column header to sort. Check the names of students who should receive the same interventions. Click Assign Interventions.

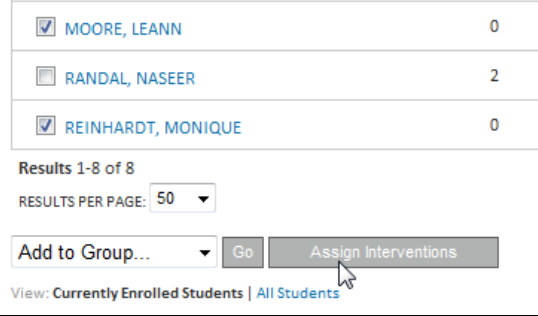

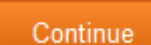

6. Name the group and choose the track. Click **Continue** . Note: Group names must be unique. In SDP use this naming convention: Staff Last Name\_Intervention\_Subject/Period\_RTI Level (Example: Smith\_CorrectiveMath\_Math/2\_Level2)

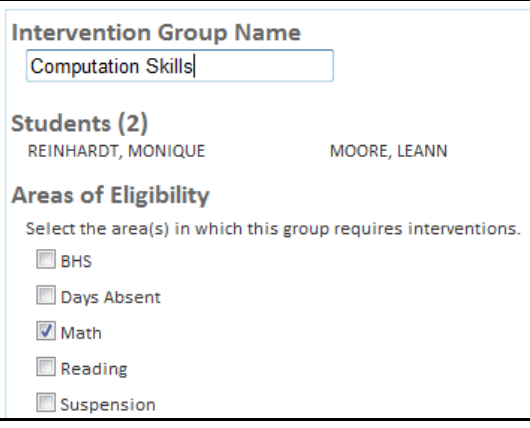

7. By default, you will be the case manager. If desired, select other teachers to add to the team.

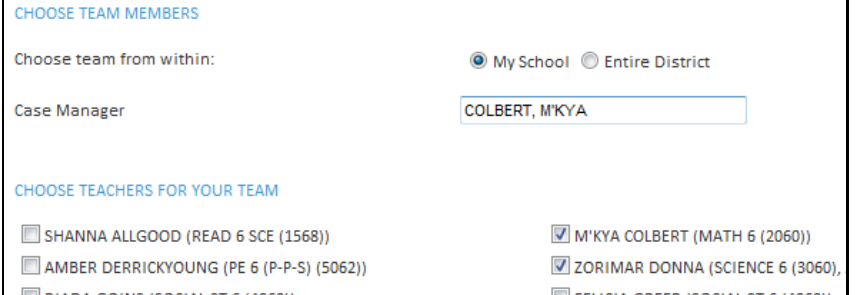

8. Schedule the team meeting. If only you will be administering interventions, just pick the current date and time. You must put something in the Location field as well.

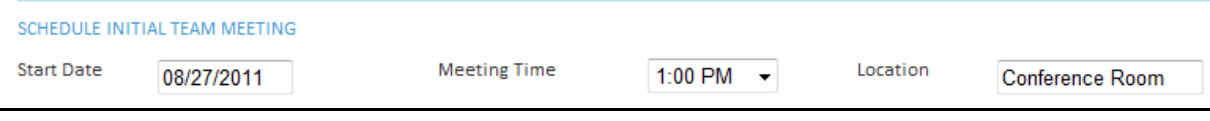

- 9. You have two options:
	- If you will be holding a meeting with others, click **.** Save & Exit . To find the plan when you have the team together refer to *View Existing Plans* below and then pick up with the next step.
	- If you are the only person on the team or the team is already in the room with you, click

Save & Begin Plan Setup

10. Select yourself as the progress monitor and choose when to review progress.

.

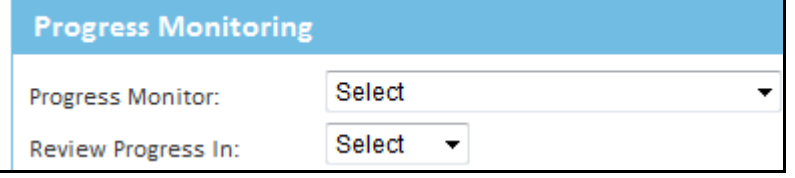

11. Open an area of concern

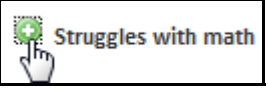

#### 12. Assign an intervention(s).

ξ

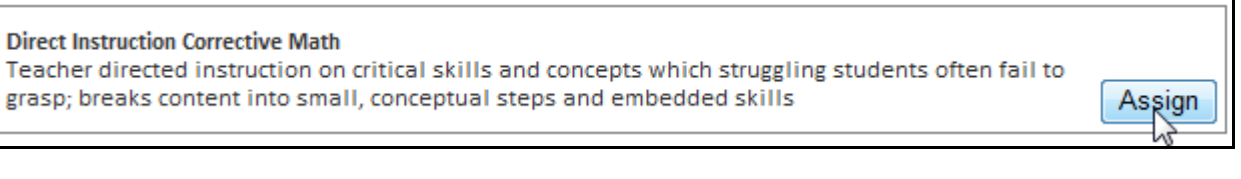

#### 13. Select who will provide the intervention. Referring to the recommended practice, indicate the frequency and duration.

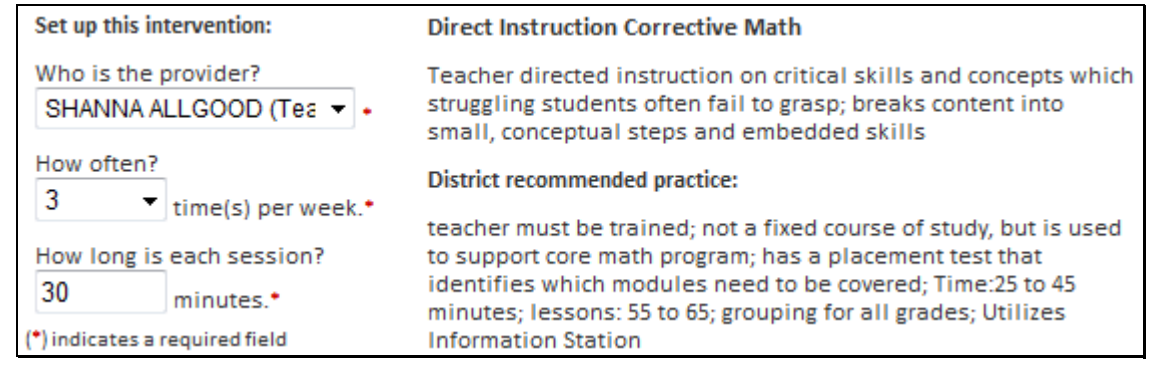

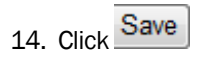

- 15. Add other interventions if appropriate. Click
- Continue
- 16. Review the assigned intervention(s) and click **Continue**
- 17. Indicate who attended the team meeting.

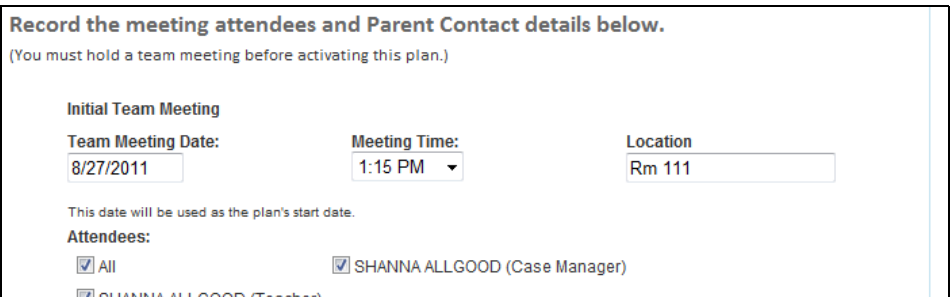

18. If parents were contacted, check the box. You can use the notes field to add comments if needed (for example, if one parent could not be reached).

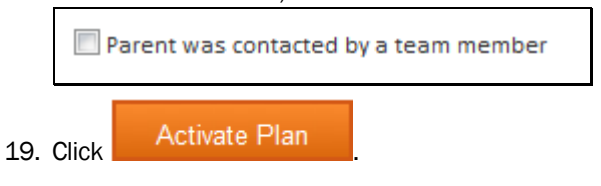

### View Existing Plans

If you want to review an existing plan or complete one that you opened but did not activate, use these instructions.

1. Roll over the Interventions tab in the navigation bar and click the Dashboard link.

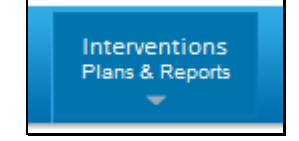

# 2. Click the Group Plans tab.

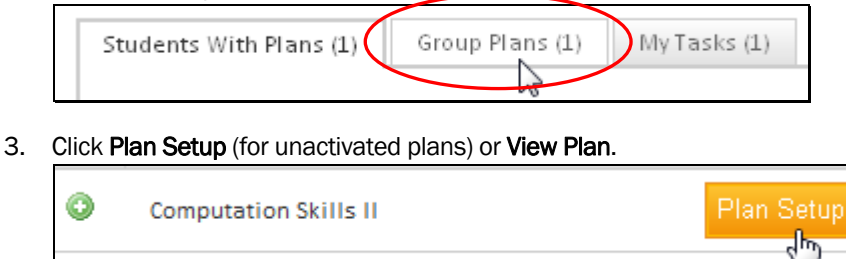

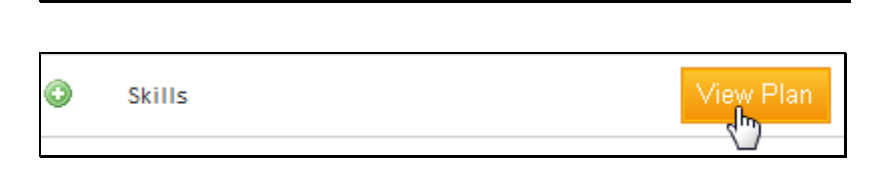

## Complete Assigned Tasks

All the tasks assigned to you can be accessed from one location.

1. Roll over the Interventions tab in the navigation bar and click the Dashboard link.

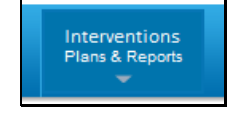

2. Click the My Tasks tab.

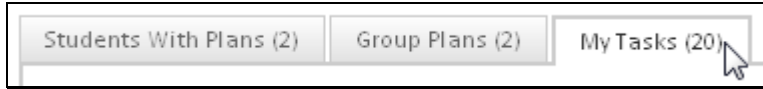

3. Your list of tasks for the week displays. When you click Complete Task, the options available in the pop-up window will vary by task type.

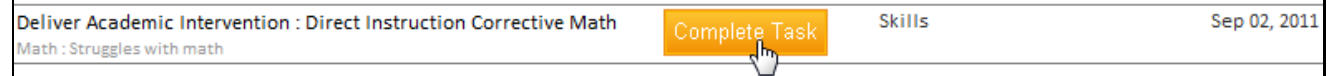

*For example*:

• If you are the Progress Monitor, indicate the status on a weekly basis.

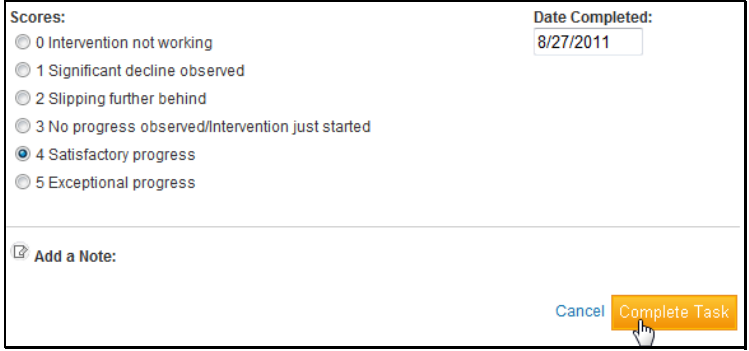

If you are assigned to deliver an intervention, on a weekly basis indicate the amount of time spent per week.

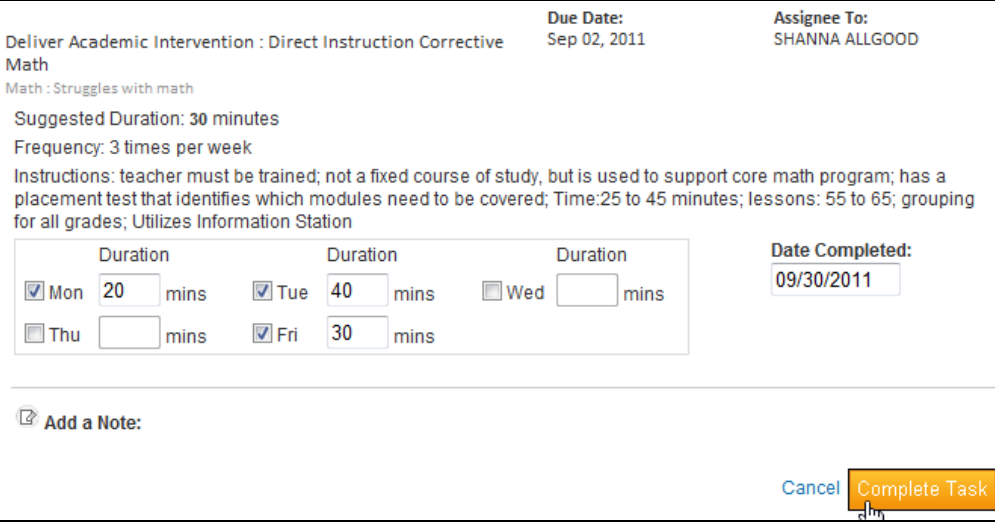

Copyright © 2011 Schoolnet, Inc. All rights reserved.